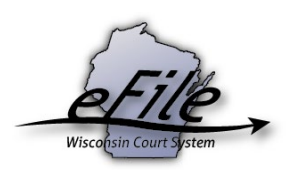

## **Satisfying a judgment**

eFilers can satisfy judgments on the eFiling site.

1. Visit the eFiling website at [http://efiling.wicourts.gov.](http://efiling.wicourts.gov/) Enter your eCourts user name and password, and select the **Log in** button.

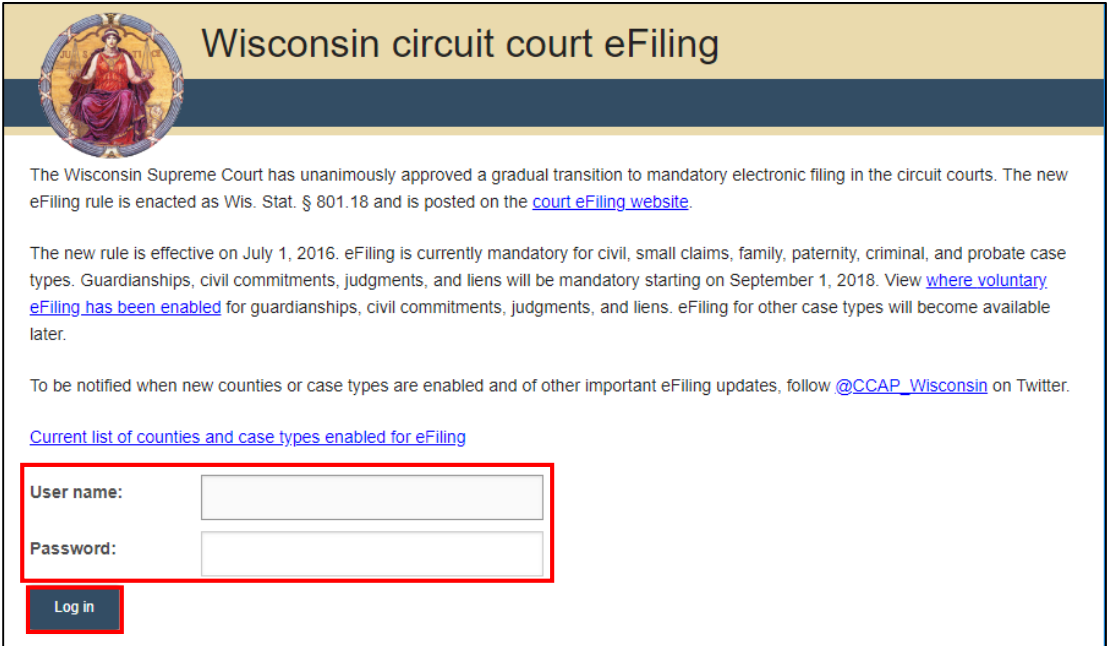

2. Select the **My cases** link from either the main navigation or the bottom-left menu.

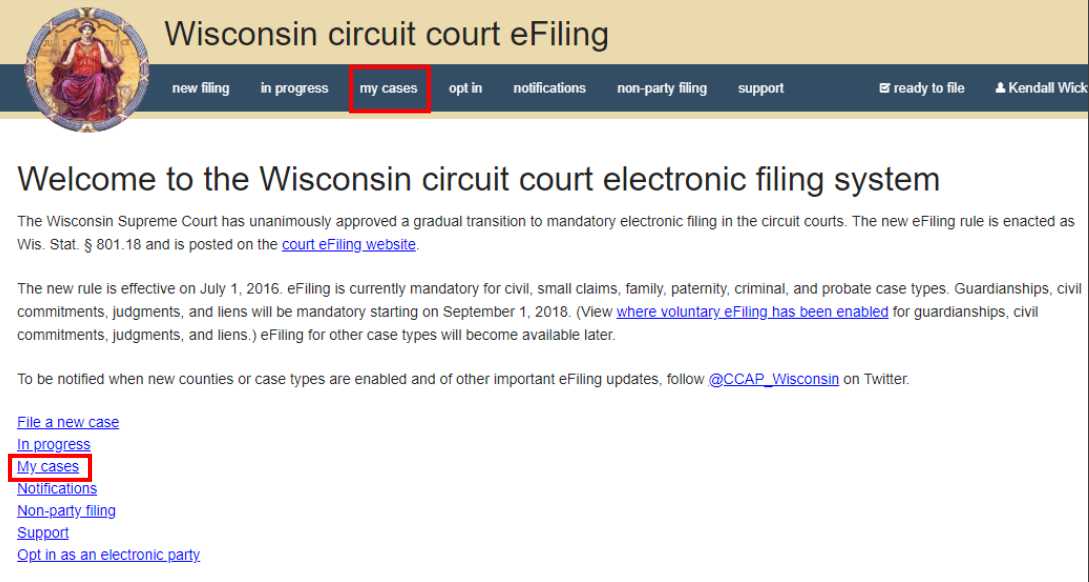

3. You can find the case by entering the case number or caption in the search filter fields on the **My cases** page. For more instructions on how to opt in to a case,

please check out our [User guides and training page.](https://www.wicourts.gov/ecourts/efilecircuit/train.htm)

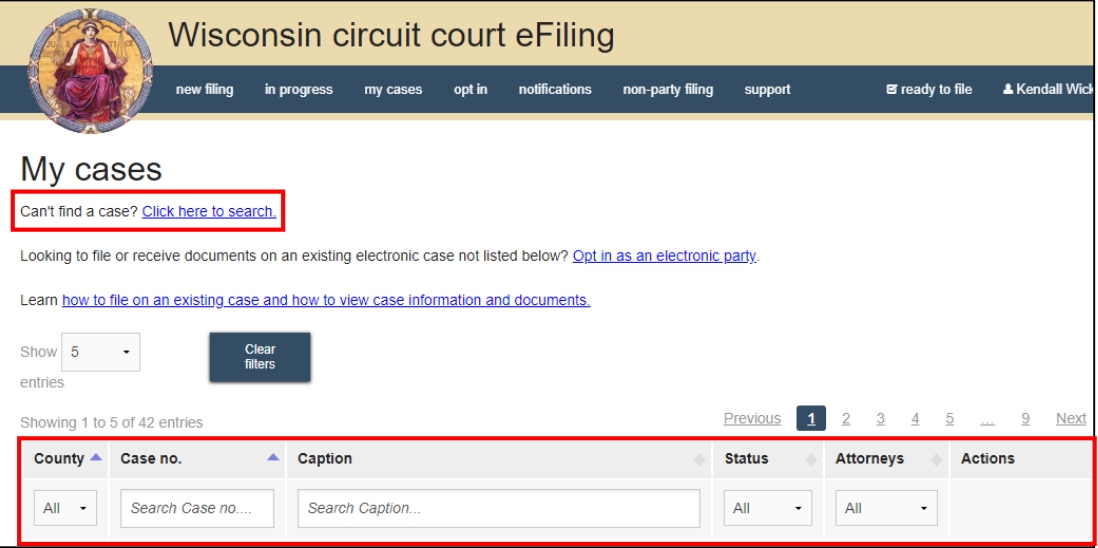

**Note:** To view closed cases, select the **Click here to search** link near the top of the page.

4. Select the **Satisfy judgment** link.

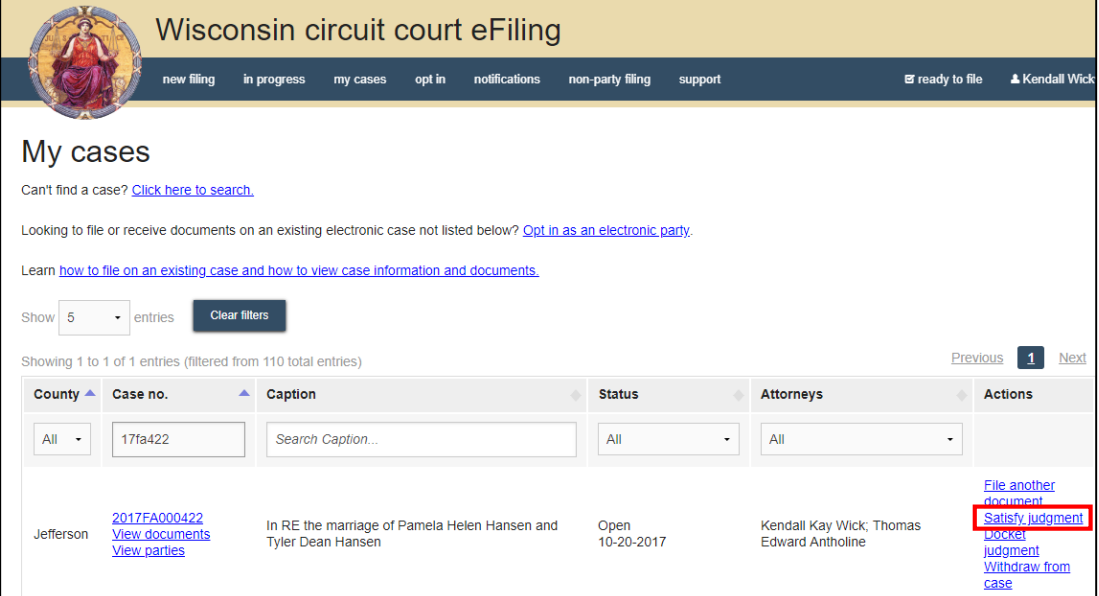

**Note:** If you do not see this link available, please contact the clerk of court in the county of the case to verify if the judgment has been entered and for further details on how to satisfy the judgment at:<https://www.wicourts.gov/contact/docs/clerks.pdf> 5. Select the checkbox next to the judgment you wish to docket. Select **Continue**.

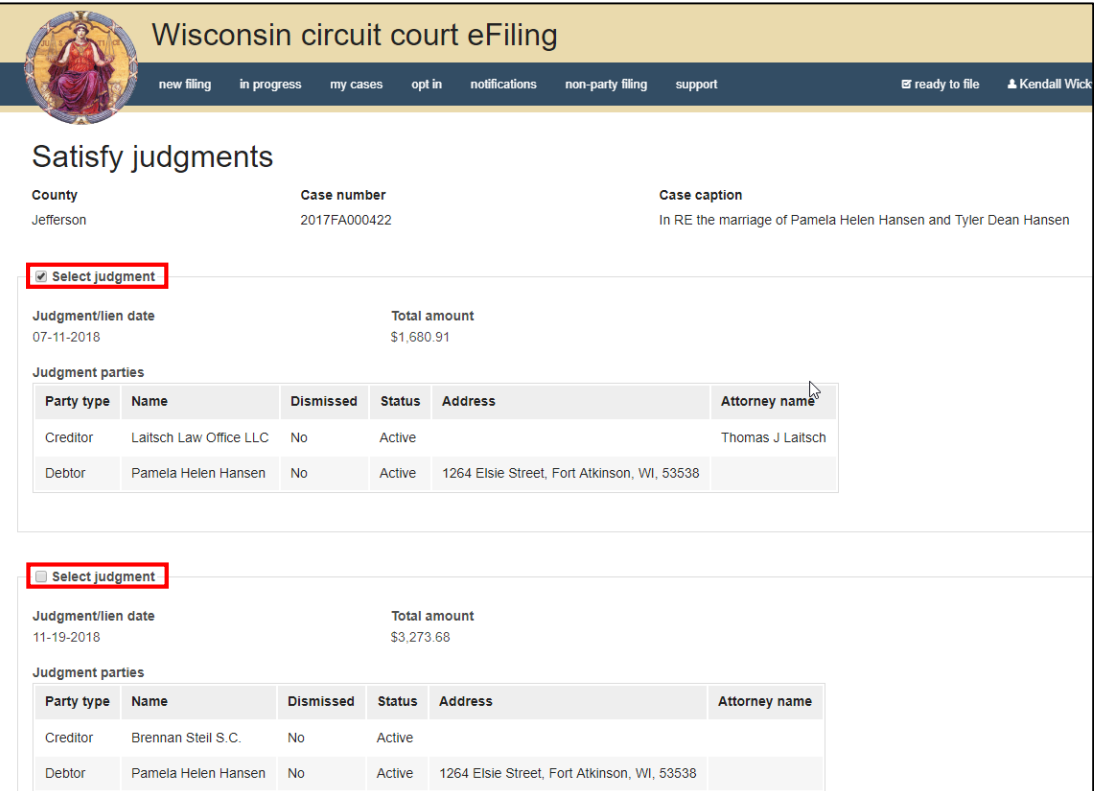

6. Enter the dollar amount being satisfied in the **Amount satisfied** field.

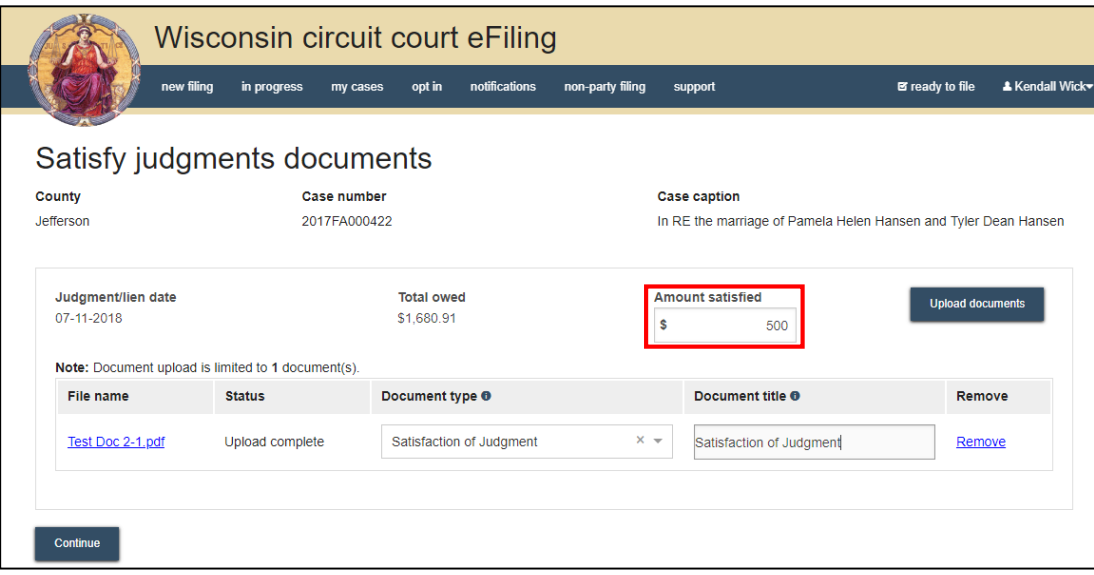

7. Select **Upload Documents** to upload an Order of Satisfaction Due to Bankruptcy or a Satisfaction of Judgment in PDF format. Select the appropriate Document type from the dropdown list. Enter a Document title, then select **Continue**.

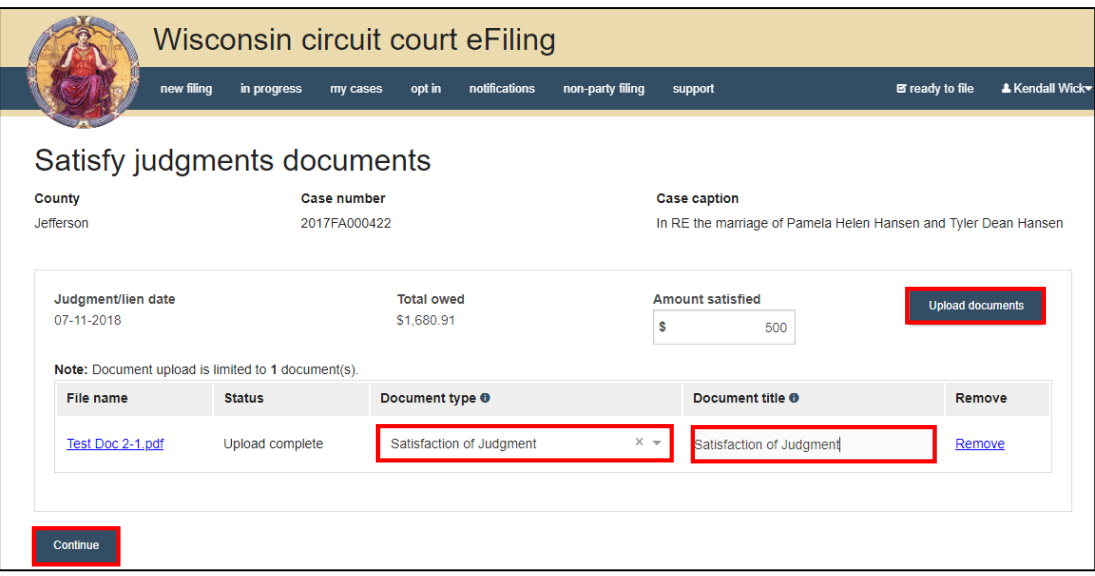

8. On the **Ready to file** page, select the checkbox next to filing(s) you wish to submit, or select the checkbox next to a county name to submit all filings in that county. Then select the **File** or **File and Pay** button.

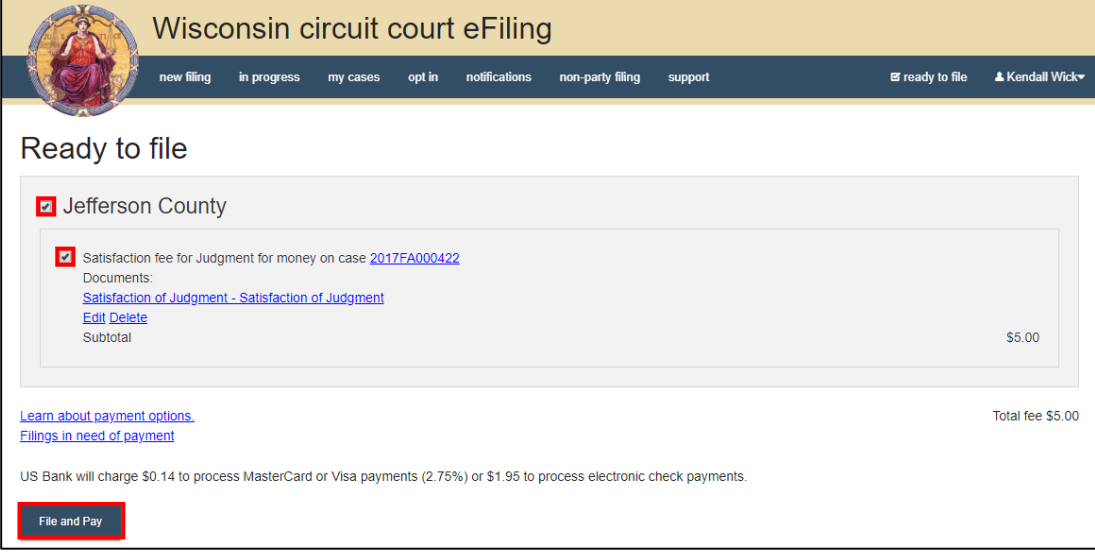

**Note:** If you have set up a court debit account (CDA) with the circuit court you are filing in, you will have the option to choose a payment method. To learn how to set up a CDA, see the ["Creating and managing a court debit account"](https://www.wicourts.gov/ecourts/efilecircuit/docs/howtocreatecourtdebitaccount.pdf) user guide. It is your responsibility to ensure proper funds are available in the account at the time of filing. If paying with a credit/debit card or eCheck via the US Bank ePayment website, a transaction fee will be applied to the total.

9. On the Filings submitted page, select the **Make payment with US Bank** button to proceed to the US Bank ePayment website and pay the associated filing fees. See the ["Making Payments with US Bank"](https://www.wicourts.gov/ecourts/efilecircuit/docs/makingpymtusbank.pdf) user guide for more information on making a payment through US Bank.

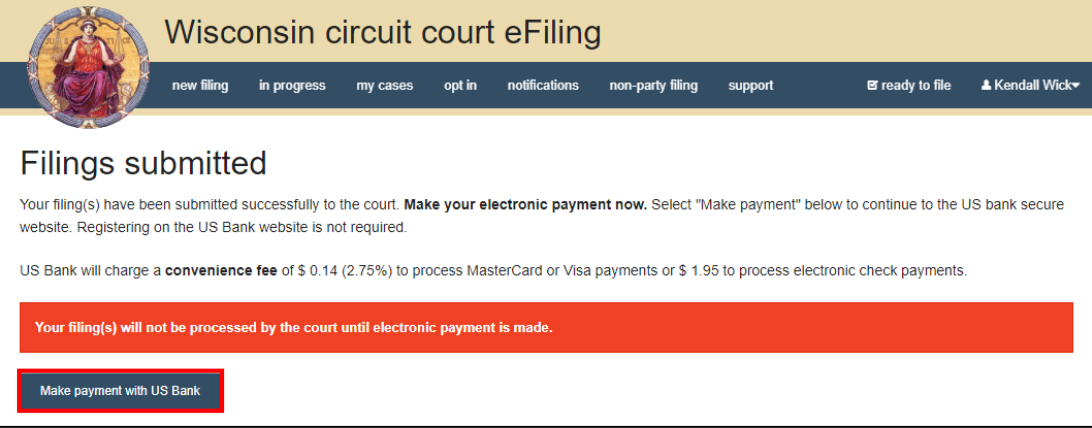

**Note:** US Bank is the vendor that processes circuit court credit card and electronic check transactions. You do not need a US Bank checking or savings account to pay for filings on the US Bank ePayment website. You can pay using a Visa card, MasterCard, or electronic check.

10. After you submit your filing, it is transmitted to the circuit court and processed when both the filing and payment, if fees were assessed, are received. You will receive an email confirmation and the file-stamped document(s) will be visible on the My cases page of the eFiling website where you can print them for service to paper notice parties on the case. Note: Submitted documents that have not yet been processed display in Submitted status on the My cases page. They are not visible to other parties until they have been processed.